# *The Commercial Card Expense Reporting (CCER) service* **Quick Reference — Cardholder**

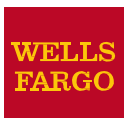

# **AccessingtheCommercialCardExpense Reporting(CCER) Service**

1. Sign on to the *Commercial Electronic Office*® (*CEO*®) portal at the following address. **https://wellsoffice.wellsfargo.com/portal/signon/index.jsp** Depending on the options selected by your company, you

may receive a welcome email with instructions about accessing the *CEO* portal if you are a new CCER user.

- 2. If this is your first time signing on to the *CEO* portal, follow the steps to create a new password, edit your profile, and provide answers to the secretquestions.
- 3. Once you successfully sign on to the *CEO* portal:
	- If the system displays the *CEO* home page, select the link for **Commercial Card Expense Reporting**. A separate browser window opens and displays the CCER service.
	- If the CCER service is your only *CEO* service and you activate the Automatic Access option (described in the next section), the system automatically displays the CCER service.

**Note:** Information about accessing the CCER service

through the *CEO Mobile*® service is available at the following address.

**https://wellsoffice.wellsfargo.com/ceopub/prc/mbl-comm-crdxpns-rptg/index.jsp**

# **Using AutomaticAccess**

If the CCER service is your only *CEO* service, you can use the Automatic Access option to automatically display the CCER service when you sign on to the *CEO* portal.

## **To Set Up AutomaticAccess**

- 1. On the *CEO* home page, select the link for your user name.
- 2. On the Profile page, select the **Edit** link under **Preferences**.
- 3. Set **Automatic Access** to the desired setting and select **Save**.

# **Exiting the CCER Service**

To exit the CCER service, select **Close** at the upper right corner of the window.

# **Switching Roles**

If you have more than one role, your roles are listed above the navigation menu. To switch to a different role, select the link for the role.

# **Managing Statements**

## **Reviewing a Statement**

At the end of a statement period, you will be notified by email that it is time to review yourstatement.

**Note:** Available options depend on the options selected by your company and privileges assigned to your profile.

## **To Review a Statement**

- 1. Do one of the following:
	- To view an open statement (a statement not yet closed by the Program Administrator), select **Manage Statements > Review Open Statements** in the navigation menu.
	- To view charges for the current statement period, select **Manage Statements > ViewCycle-to-Date** in the navigation menu.
	- To view a closed statement, select **Manage Statements > ViewPreviousStatements**inthe navigation menu.
- 2. If you are reviewing an open statement or a previous statement, select the statement and select**View**.

If you are reviewing cycle-to-date charges and have multiple cards, select a card from the list.

- 3. When reviewing a statement, youcan:
	- Select **Statement Receipt Actions** (only displayed if images are available) to display images of receipts for charges in the statement or to tie a statementlevel receipt to a transaction.
	- Select**Print**andthenchoose**SelectedStatement** to print the statement.
	- Limit the type of charges listed by selecting an option from the **Charge Type**list.
- 4. When reviewing cycle-to-date charges, view temporary authorizations for charges that have not yet posted by selecting **View Pending Charges**.
- 5. When reviewing cycle-to-date charges or charges foran open statement, you can do the following:

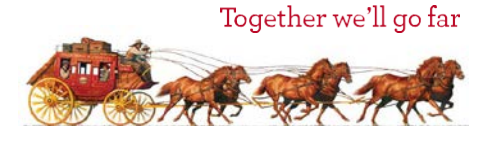

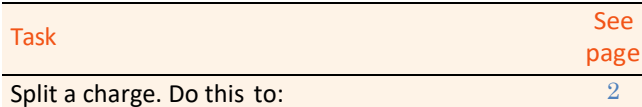

- Assign amounts to different G/L codes, custom fields, or units.
- Assign part of the amount as a personal expense.

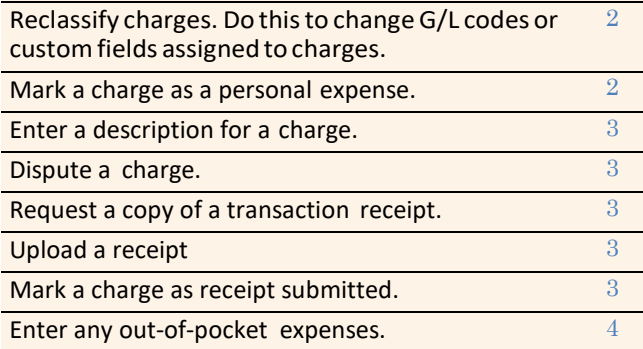

You can also:

- Select a merchant link to view merchant details.
- Select the  $\Box$  icon (if shown) to display custom fields (data unique toyour company,suchas a projectIDor department code).

When reviewing a previous statement, you can:

- Add or edit descriptions.
- Upload a receipt.
- Mark a charge as receipt submitted.
- Select a merchant link to view merchant details.
- 6. For cycle-to-date charges or a previous statement, select **Save** to save anychanges.

For an open statement, do one of the following:

- To save your changes and keep the statement open, select **Save**.
- If you have reviewed all charges, input all information, and made all changes to the statement, you can select **Statement Reviewed** to save your changes and close the statement.
- **Note:** Onceyouselect**StatementReviewed**,youcanno longer modify the statement.

When you select **Statement Reviewed**, the system sends an email to let the approver know that thestatement is ready for approval.

**Note:** To save your changes, you must select **Save** or **Statement Reviewed**. Otherwise, your changes are notsaved when you exit the statement.

# <span id="page-1-0"></span>**SplittingaCharge**

1. To split a charge, check the box for the charge and select **Split** or, if you have reclassify privileges, **Split & Reclassify**.

To modify information for a split charge, select the **View Split**link in the **G/L Code** or **Split** column.

- 2. On the Charges Split and Reclassify page:
	- Use **Split Type** to indicate whether to specify the split by amount or percentage.
	- To create additional splits, select **Add a Split**.
	- If there are more than two splits and you want to delete a split, select the  $\blacksquare$  icon at the upper right for thesplit.
	- To delete all splits, select **Delete**.
- 3. Enter information for each split.

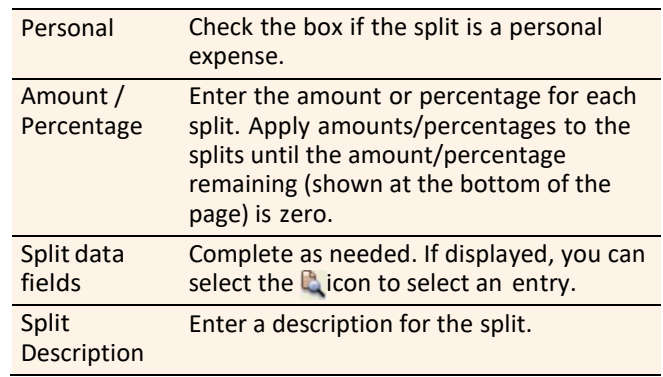

4. When finished, select **Save**.

# <span id="page-1-1"></span>**Reclassifying a Charge**

- 1. Check the box for one or more charges. Select **Reclassify**.
- 2. Enter information for each charge.

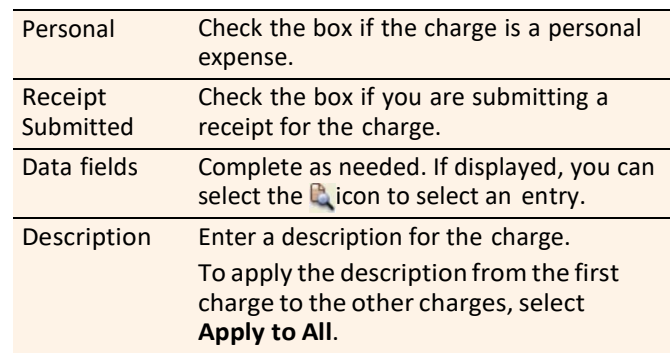

3. If there are additional charges to reclassify, use the **Save & Previous** and **Save & Next** buttons to view all charges. When finished with all charges, select **Save**.

# <span id="page-1-2"></span>**MarkingaChargeasaPersonalExpense**

**Note:** Depending on your company setup, you may need to enter your bank account information before youcan mark a charge as a personal expense. See *Specifying Bank Information for Out-of-Pocket and Personal Expenses*.

You can mark a charge as a personal expense by checking the **Personal** box:

- In the list of charges.
- When splitting a charge.
- When reclassifying a charge.

# <span id="page-2-0"></span>**EnteringaDescriptionforaCharge**

You can enter a description for a charge the following ways:

- By selecting the **Description** link for a charge.
- By checking the box for one or more charges and selecting **Add Description**.
- When splitting a charge.
- When reclassifying a charge.

## <span id="page-2-1"></span>**Disputing a Charge**

1. Check the box for the transaction and select **Dispute**.

If a charge is already disputed, you can select **View Dispute** in the **G/L Code** or **Split** column to display information for the dispute.

2. Enter information for the dispute.

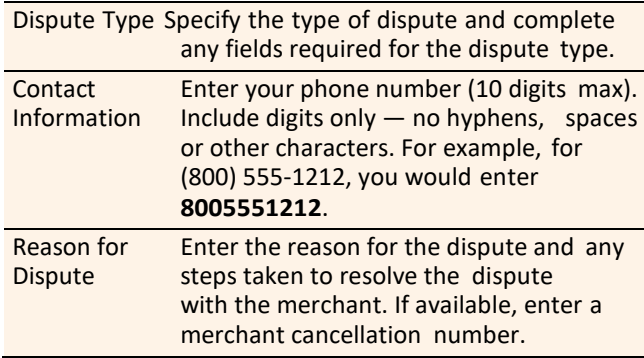

<span id="page-2-2"></span>3. When finished, select **Submit**.

# **RequestingaCopyofaTransactionReceipt**

To request a copy of a transaction receipt, contact the merchant directly. If you are unable to obtain a copy of the receipt from the merchant, you can use this feature to requesta copy. Your company may be charged for copy requests.

Do not request a copy if you:

- Do not recognize the transaction.
- Did not authorize the transaction.
- Want to dispute the transaction (see *Disputing a Charge*).

## **To Request a Copy of a TransactionReceipt**

- 1. Check the box for the transaction and select **Copy Request**.
- 2. Enter information for the request.

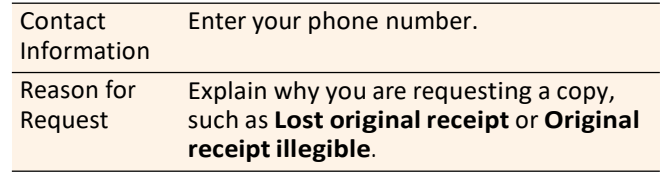

3. When finished, select **Submit**.

## <span id="page-2-4"></span>**Marking Transactions as Receipt Submitted**

You can indicate that you are submitting a receipt for a charge the following ways:

- Checking the **Receipt Submitted** box in the list of charges.
- When reclassifying a charge.

## <span id="page-2-3"></span>**Uploading a Receipt to a Transaction**

You can upload receipts to a transaction in the following ways:

- Fax
- Email
- Mobile
- CCER Desktop

Follow guidelines for uploading receipts.

## **Submitting Receipts via CCER Desktop**

- 1. In the **Manage Statements** section of the navigation menu, select **Review Open Statements**, **View Cycle-to-Date**, or **View Previous Statements.**
- 2. If you are reviewing an open statement or a previous statement, select the statement.

If you are reviewing cycle-to-date charges and have multiple cards, select a card from the list.

3. Select the **Add Receipt** icon in the **Receipt Image** column to add to a transaction, or select **Manage Statement Receipts** to upload to the statement.

## **Desktop Receipt Guidelines**

- Valid filetypes are PDF, JPG, GIF, TIF, BMP, and PNG.
- Minimize image file size (or crop image if using a mobile phone) to improve retrieval time when viewing images in the CCER service.
- Upload a single file, with a maximum of five megabytes, per image receipt.
- If an error persists, check file properties, ensuring that no encryption is applied.
- Only one file at a time can be attached to a transaction. Add files separately if you have multiple receipts for a transaction.
- Receipts can be detached from a transaction, but they will remain at the statement level unless you delete the receipt.
- Receipts can be moved from one transaction to another by detaching the receipt from the original transaction, going to the statement level receipts, selecting the receipt, and attaching it to a different transaction.
- To view all receipts for a statement period regardless of how the receipts were submitted or if they are attached to a transaction, select **Statement Receipt Actions** and choose **View All Receipts PDF**.

## **Submitting Receipts via Email or Fax**

- **Note:** Cardholders and OOP Only users can also use the *CEO Mobile* service to submit receipts from a mobile device. Refer to *The CEO Mobile Service Commercial Card Expense Reporting User Guide* for more information.
- 1. In the **Manage Statements** section of the navigation menu,select **Review Open Statements**, **View Cycle-to-Date**, or **View Previous Statements.**
- 2. If you are reviewing an open statement or a previous statement, select the statement.

If you are reviewing cycle-to-date charges and have multiple cards, select a card from the list.

- 3. Select **Print**, then select **Print Cover Sheet**. Print the cover sheet or save it as a PDF.
- 4. Submit the cover sheet and receipts one of the following ways:
	- Email a single PDF send a single PDF with the cover sheet and receipt images to the address on the cover sheet.
	- Email individual attachments send the coversheet and receipt images as individual attachments to the address on the cover sheet. Acceptable formats are PDF, JPG, GIF, TIF, BMP, and PNG.
	- $Fax$  fax the cover sheet and receipts to the fax number on the cover sheet.
- 5. When receipt images are uploaded and ready for viewing, the system sends an email to notify you.

#### **Email and Fax Receipt Guidelines**

- Include only one cover sheet, followed by the receipts for that statement in a single PDF.
- Bar codes on the cover sheet must be clear and easy to read.
- Emails configured in non-rich text format have a better success rate.
- Receipts attached in an email must be in PDF, JPG, GIF, TIF, BMP, or PNG formats.
- Include one cover sheet per email. You may attach multiple image files in one email.
- Improve receipt image quality by scanning receipts in black and white instead of color or grayscale.
- Email signature lines or logos are invalid file types and cannot be included in a PDF.
- Send a new email with the PDF attached. We cannot accept embedded attachments in a forwarded email.
- The maximum allowable size for an email and all attachments is 30 megabytes. We recommend five megabytes per image receipt (file).
- Receipts submitted via email or fax remain at the statement level and cannot be attached to individual transactions.

# **Viewing Historical Receipt Images**

You can view or download receiptimages from statements up to seven yearsin the past.

#### **To View or Download Historical Receipt Images**

- 1. Select **Manage Statements > View HistoricalImages**.
- 2. If applicable, select a division from the list.
- 3. Select a statement period and select **View**.
- 4. The system displays receipt information for the selected period. Select**ViewReceipts** to viewthe available images.

## <span id="page-3-0"></span>**Entering Out-of-Pocket Expenses**

- **Note:** Depending on your company setup, you may need to enter your bank account information before youcan enter an out-of-pocket expense. See *Specifying Bank Information for Out-of-Pocket and Personal Expenses*.
- 1. When viewing charges for an open statement or the cycleto-date period, select the **Out-of-Pocket Expenses** tab.
- 2. To enter a new expense, select **Add anExpense**.

To edit an existing expense, check the box for one or more expenses and select **Modify**.

To delete an existing expense, check the box for one or more expenses and select **Delete**.

3. When entering or editing an expense, complete the following fields for the expense.

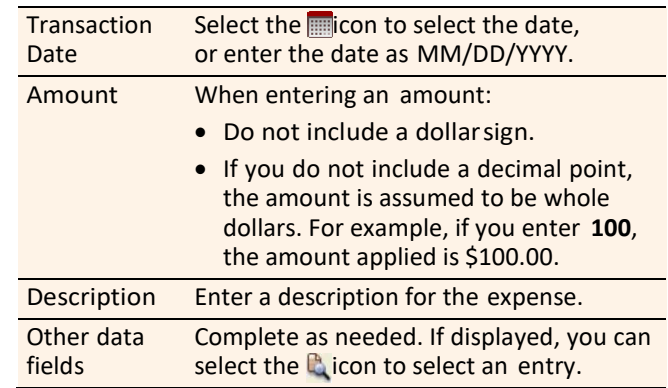

- 4. When adding expenses, you can select **Add Another** to enter information for another expense.
- 5. When finished, select **Save**.
- **Note:** Out-of-pocket expenses that remain unapproved after the approval period will not be submitted for reimbursement, and will reappear in the next statement cycle.

# Managing Alerts

**Note:** This feature is only available if your company elects to use it and enables it for your company/division level. Of the alerts that are enabled, you may choose to set one, some, or none of the options with the exception of fraud alerts which are automatically

Alerts are available to cardholders via text message or email.

You can set preferences for these alerts:

- 1. Purchases
	- Includes authorizations, declines, credits, and reversals.
	- Whole dollar thresholds are required for general purchase alerts.
- 2. Online Purchases
	- Includes authorizations, declines, credits, and reversals.
	- Dollar thresholds do not apply for online purchases.
- 3. Available Credit
	- Text the word "Avail" to 93236.
	- Response sent via text or email or both depending on set preference.
- 4. Declines
- 5. Fraud Alerts Cardholders are automatically enrolled to receive fraud alerts via email.

#### **Activating Alerts**

- 1. Select **Personal Profile** in the navigation menu and select the **Manage Alerts** link.
- 2. Enter **Phone Number** and/or **Email Address** as required.

The email address on file is automatically populated in the email field. This email address can be changed if necessary.

- 3. Edit the alert preferences for each alert type.
- 4. Select **Submit**.

# **Using AP Control**

**Note:** This feature is only available if your company elects to use it and access privileges are assigned to your profile.

#### **Reviewing Items**

- 1. Select **AP Control > Accounts Payable** in the navigation menu.
- 2. On the AP Control Search page:
	- a. Select an option from the **Search By** drop-down list (**GeneralSearch**,**BatchNumber**,**Disbursement** Number, or **Invoice Number**).
	- b. Specify search criteria and select **Search**.
- 3. If multiple batches match your search criteria, you can select a batch from the drop-down list and select **Select Batch**. You can also use **Next Batch** and **Previous Batch** to navigate between batches.
- 4. You can review items on the **Pre-Approval**, **Pending**, or **Closed** tab. When reviewing items, you can:
- Select the  $\mathbb{P}$  icon to the left of a transaction to display details for the transaction.
- Select the **Expand All** link to display details for all transactions on the tab.
- Select the **Execution** in the **Remittance Advice** column to display a remittance advice in a separatewindow.

#### Regarding the **Closed** tab:

- Each transaction on the **Closed** tab is assigned a disposition (displayed in the detailswhen you select the icon).Thedispositionis**Settled**whenapayee has received payment.
- To only display items with a particular disposition, make a selection fromthe **DispositionType** dropdown list and choose **Select Type**.
- Items are assigned the **Expired** disposition if the transaction has not settled and the transaction expiration date passes. The **Expired** disposition does not refer to the master account expiration date.

## **GeneratingAPControlReports**

- 1. Select **AP Control > Reports** in the navigation menu.
- 2. Set the report options.

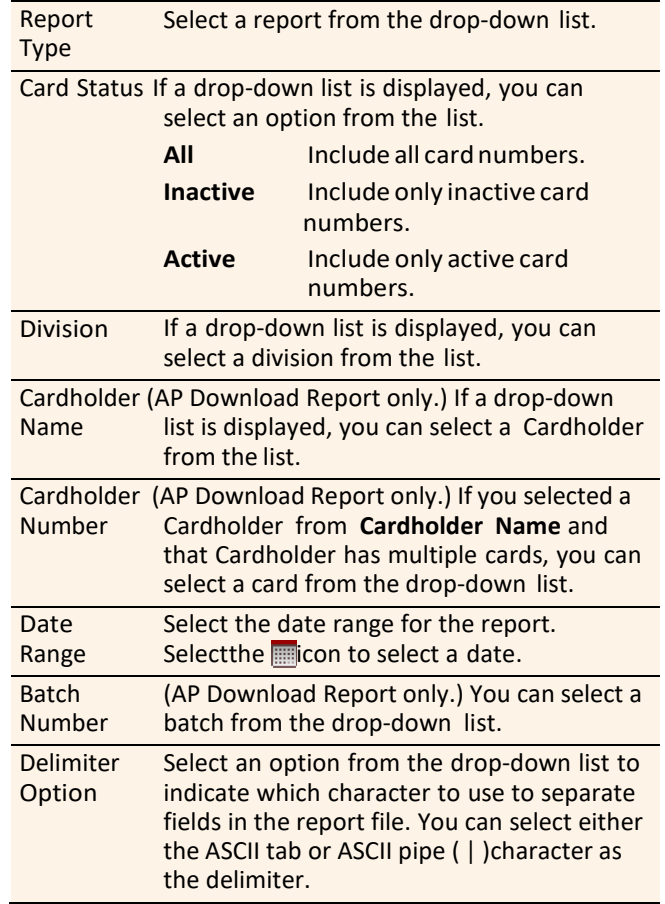

You are only required tomake a selection for**ReportType** and **Delimiter Option**.

3. After completing the fields as needed, select Submit.

- 4. When asked whether to open or save the file, select **Save**.
- 5. Specify a file name and location for the file and select **Save**.

# **GeneratingReports**

## **Requesting a Transaction Report**

- 1. Select**Reports>CreateTransactionReport**inthe navigation menu.
- 2. Enter report criteria.

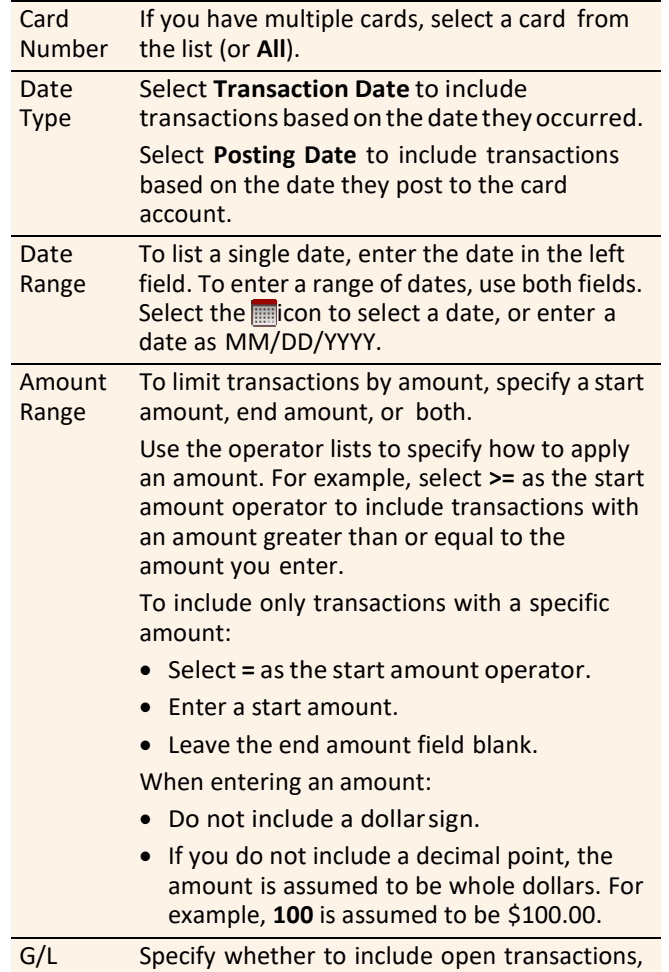

**Status** closed transactions, or both (**All**).

3. Select **Submit**. The system sends you an email when the report is ready.

# **Accessing Transaction Reports**

- 1. Select **Reports >Transaction Summary** in the navigation menu.
- 2. The system lists reports you have requested within the lastsix weeks. For each report, you can do one of the following:

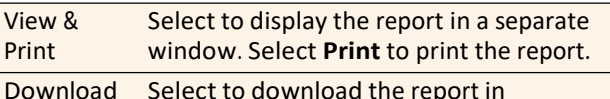

Microsoft Excel Excel format.

# **Viewing Declined Charges**

- 1. Select **Reports > View Declines** in the navigationmenu.
- 2. Declined charges are displayed.

If you have multiple cards, you can list declines for another card by selecting a different card from the list and choosing **Select Card**.

# **Viewing/Editing User Information**

### **Editing Your Personal Profile**

- 1. Select**UserInformation>PersonalProfile**in the navigation menu.
- 2. Most of the information in your profile is for display only. You can use the following fields.

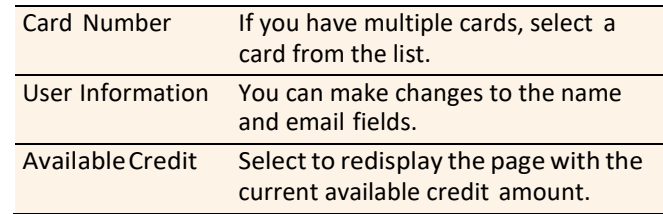

3. After making any changes, select **Save**.

## **Specifying Bank Information for Out-of-Pocket and Personal Expenses**

Use this option to enter information for your personal bank account. You receive credits to this account to reimburse you for any out-of-pocket expenses, and your account is debited to pay for any personal expenses.

**Note:** Wells Fargo uses the bank information you enter here solely to manage reimbursements and any personal expense payments related to your commercial card use. Your bank information is not displayed or otherwise accessed by any other CCER user.

## **To Specify BankInformation**

- 1. Select**UserInformation>BankInformation**inthe navigation menu.
- 2. Complete the following fields.

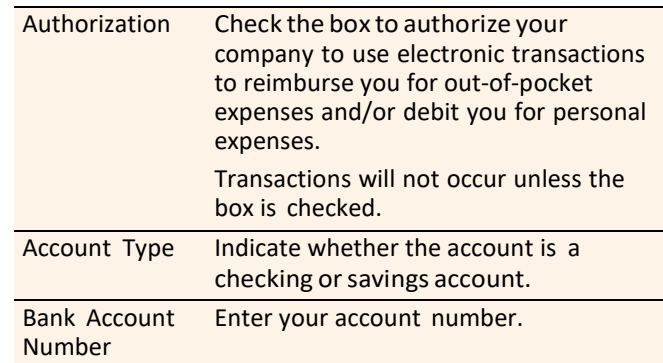

Bank Routing & Enter your bank's nine-digit routing Transit Number transit number (RTN). The number is usually the first field in the MICR line at the bottom of a check between two: symbols. **Note:** Do not use the RTN on a deposit slip. It may have a different number your bank uses for internal routing.

3. After making any changes, select **Save**.

## **SubmittingaCreditLimitChangeRequest**

1. Select**User Information>CreditLimitChange Request**

in the navigation menu.

2. Complete the following fields.

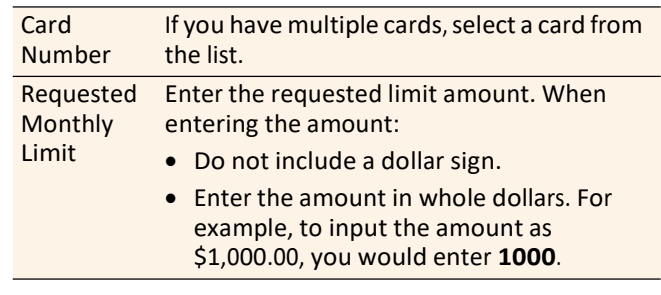

3. Select **Submit**. The request is sent to a Program Administrator or Approver for approval.